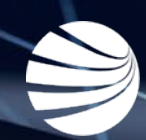

# PEGASUS CLIENT PORTAL

**USER GUIDE Version 1.7**

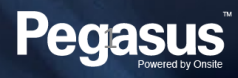

#### Login to the Client Portal

#### Go to

[https://login.poweredbyonsite.com](https://login.poweredbyonsite.com/) and log in with your Pegasus Gateway Account

#### Click on the Client Portal Tab

This will log you in to the Client Portal and give you access related to your Onsite Track Easy User Rights and Permissions

- This guide assumes you already have an existing Pegasus Gateway Login and you have a Site or Realm user account in Onsite Track Easy.
- It also assumes you have created you Onsite Track Easy Tile in the Pegasus Gateway and then have added the Pegasus Client Portal Tile.
- **Aim:** To allow Client Portal Users (Onsite Track Easy Administrators/ Super Users/Supervisors/Data Administrators) the ability to perform a number of functions in the Client Portal.
- **Benefit:** The Client Portal offers a more streamlined view and approach to manipulating Employee and Contractor data that's pulled from Onsite Track Easy.
- **More information about the Pegasus Client Portal can be found at:** https://kb.pegasus.net.au/display/CA/Client+Portal

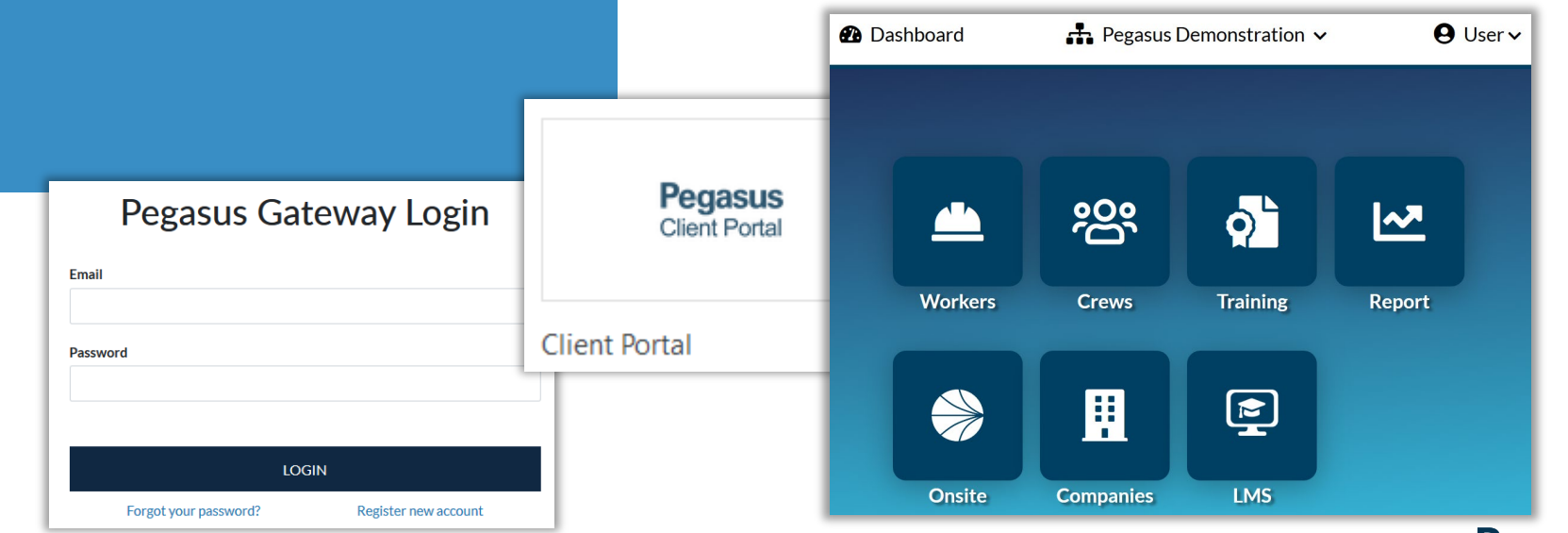

#### Login to the Client Portal – Notes on your access

The "User" dropdown arrow will display your currently logged in Onsite Track Easy Account.

Click on "Dashboard" to return to the Pegasus Gateway screen

Click the dropdown arrow on your site/realm to change to another location, if you have those permissions.

- The generic Pegasus Demonstration Realm and Site will be used throughout this documentation.
- The colour scheme you will see is the approved layout Pegasus has applied to your company.
- Some features are restricted depending upon your Onsite Track Easy User rights. You might not have the ability to edit or modify in some cases.
- Not all links such as Training, Report, Companies or LMS work, once again depending upon your user rights and what has been configured for your Company.

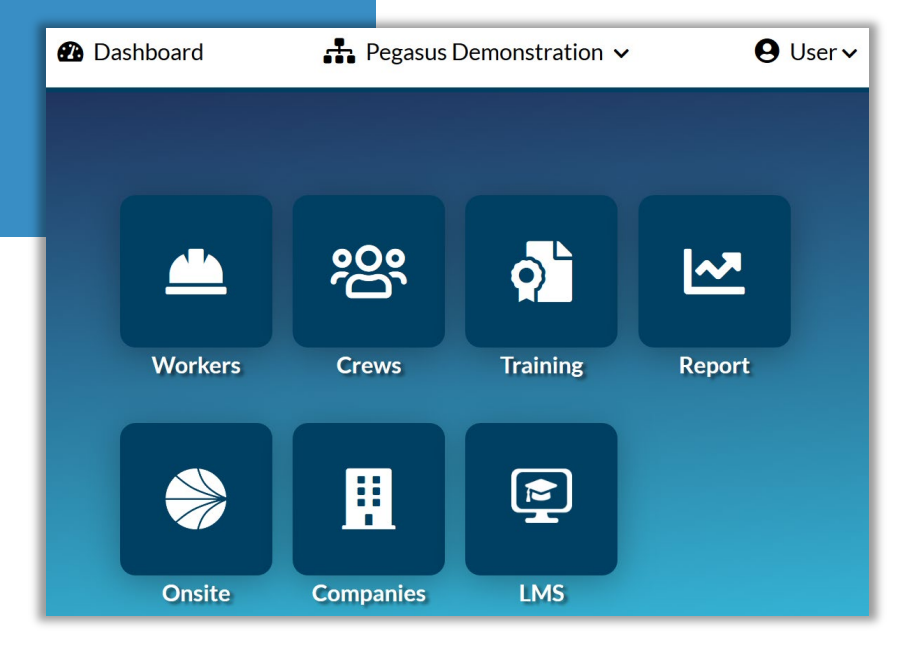

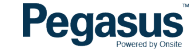

### Legend Page – Common Icons and Features

- 
- **This is the Edit Icon. Visible when you** have permissions to edit.

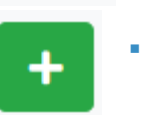

**Workers** 

**Onsite** 

The Add Icon. Visible when you have permissions to add a component (e.g. Competency)

 $\boldsymbol{\phi}$ 

**Training** 

回

LMS

က္ထိ

**Crews** 

囲

**Companies** 

The Bulk Add Icon. Visible when you have permissions. Used for adding people in bulk. (e.g bulk add people to a crew)

• The Colour Status icons represent Status on pages.

**GREEN** = Active and Valid **AMBER** = Expires withing 30 days **BLUE** = Pending Status **RED** = Expired

■ Colour Status Icons are visible on multiple pages in the Client Portal, limited to Workers, Crews and Training Pages.

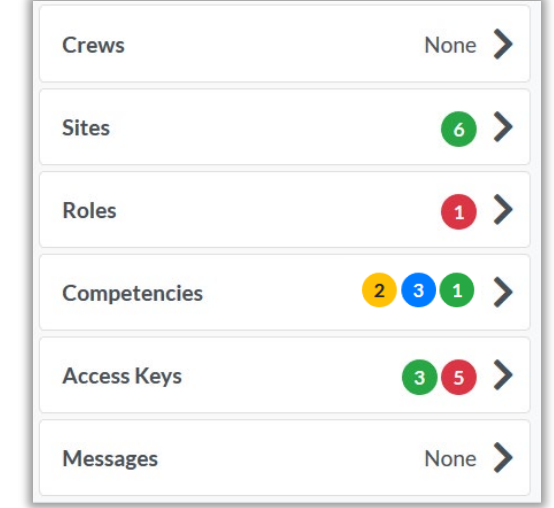

- The Worker, Crews, Training, Report and Messages Tile Icons will launch the appropriate page in the Client Portal.
- The Onsite, Companies and LMS Tiles will open a page in a new browser window. As these are essentially separate items to the Client Portal, they will open the option in a new window but still retain you Onsite Track Easy user rights and permissions in that new browser window.

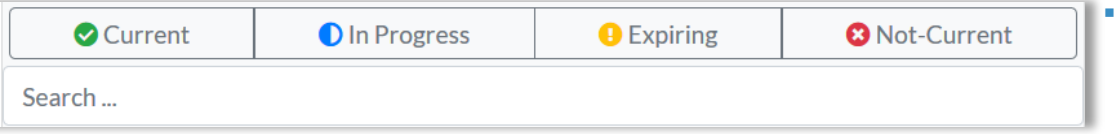

 $\mathbf{z}$ 

Report

**Messages** 

- The filter option appears on various pages. Click on each status icon to filter out unwanted Competencies, Roles, Access keys, to focus on the ones you need.
- The Search option allows you to type in letters or words to start filtering out unwanted items. Can be used in conjunction with the Status filter.

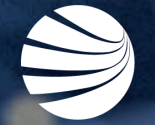

TABLE OF CONTENTS Viewing Worker Profiles 6 Viewing Blocked Workers 2020 10 **Onsite Now & Emergency Evacuation 14** Assigning Competencies 17 Adding Roles 26 Renewing an Expired Competency 28 Managing Crews 30 **Optional Tools 37** 

# VIEWING WORKER PROFILES

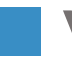

#### Viewing Worker Profiles

#### **Enter the Worker Module**

**Select your Worker group from the listed options.**

**Search for Worker using notes on the right, or scroll with mouse through names defaulted to first name alphabetically.**

**Click on their name to view their profile**

- Can search for workers through the All Workers, Employees or Contractor option. Onsite Now can also be used, but will only show currently logged in to site Workers
- Searching for workers can be done by:
	- First Name and/or Last Name
	- Company Name
	- ID Number
	- Combination of Name and Company Name (e.g Phil Electrical )

**Worker Profile** 

• Click Edit icon in top right to change worker details, if you have those user permissions.

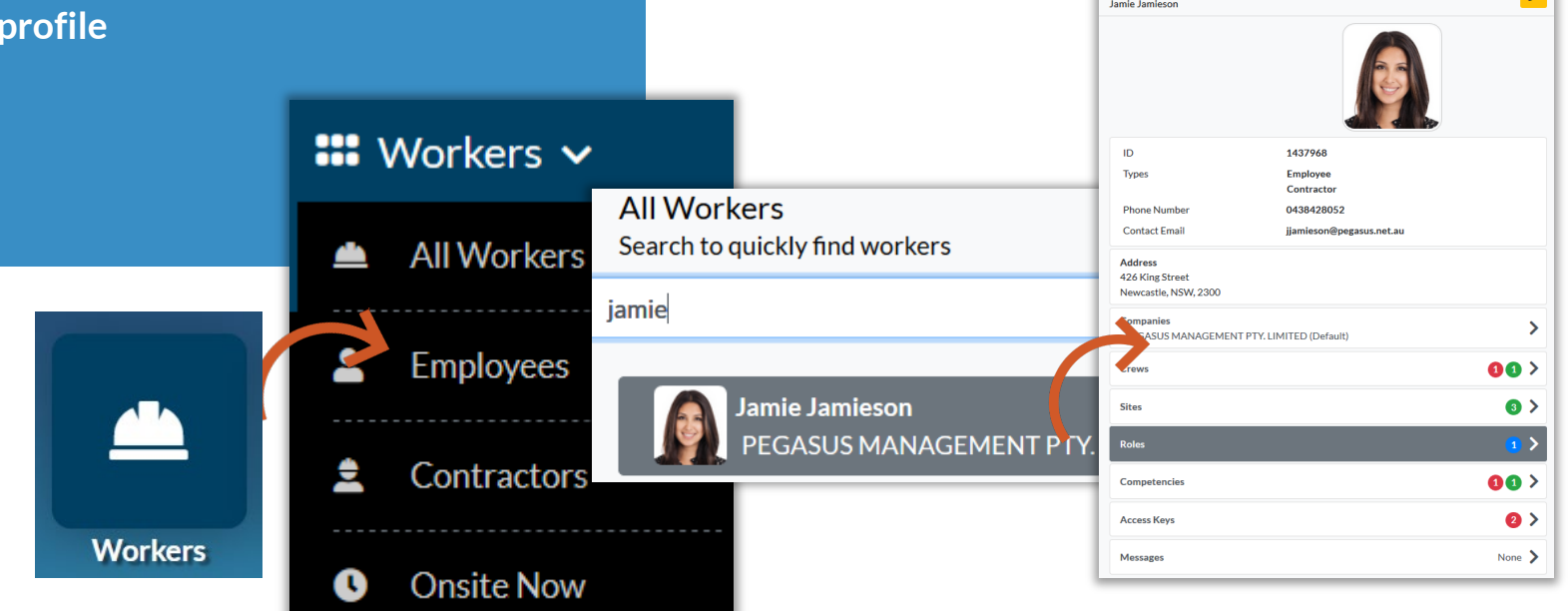

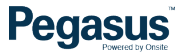

#### Viewing Worker Profiles – Companies Section

#### **Click on their Companies section under their profile**

**Click on the company you wish to view**

**Contact details for that company will be listed**

- Workers can be employed by multiple companies
- One company is designated as the default, which is the one listed against when the sign into a logpoint/turnstile at sites.
- Changing the default company is currently still completed in Onsite Track Easy under the workers profile page.

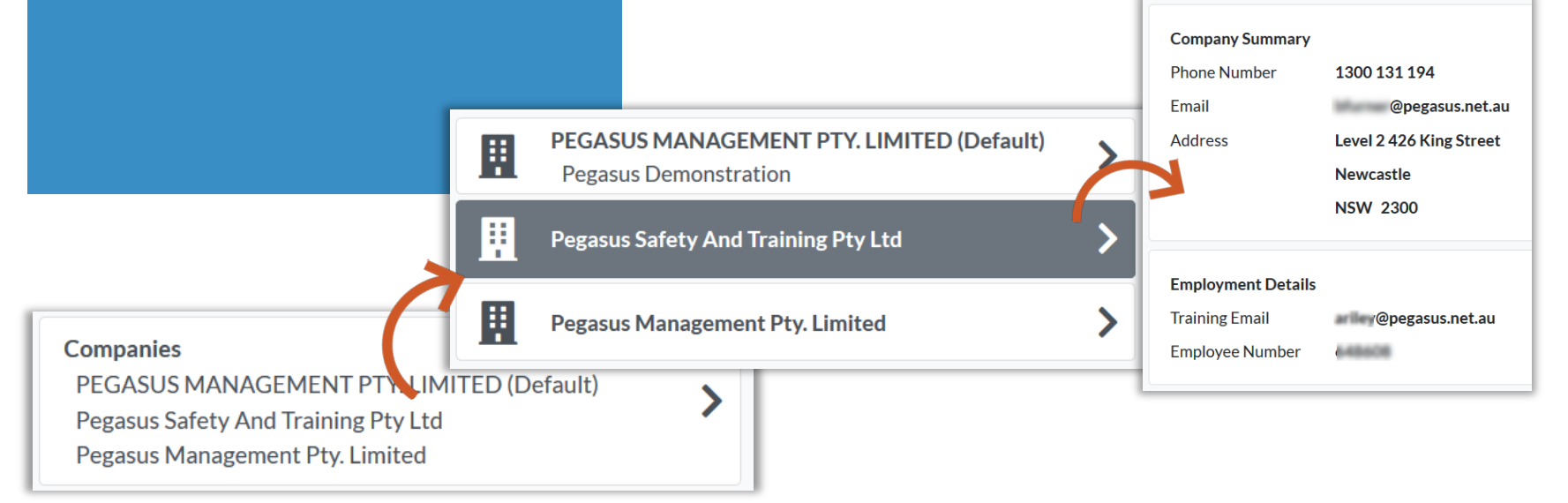

#### Viewing Worker Profiles – Companies Section

**To view the sites this Worker is associated against that company:**

**Click on the Company**

**Scroll to bottom of page to list associated sites**

#### **Click on relevant site to see date associated**

- Workers can be employed by multiple companies
- One company is designated as the default, which is the one listed against when the sign into a logpoint/turnstile at sites.

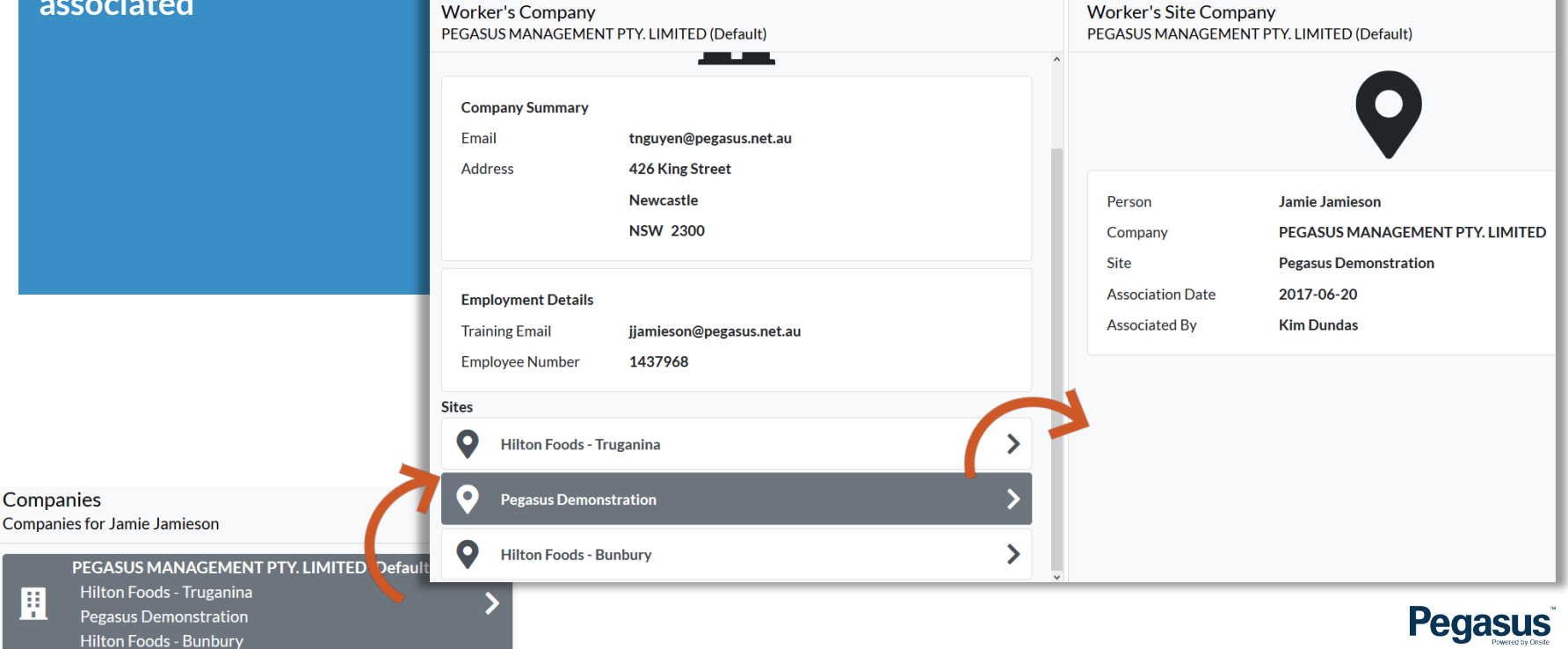

## VIEWING BLOCKED WORKERS

#### Viewing Blocked Worker Profile

**In the Workers Module, Search for your Worker or scroll to view all Workers alphabetically by first name**

**Workers with a Site/Realm block with have the "BLOCKED" text next to their profile.**

**Click on the Worker**

 $\mathbf{m}$  Workers  $\mathbf{v}$ 

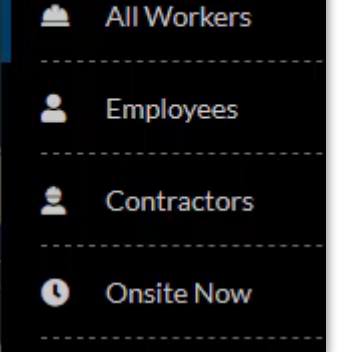

- A Blocked Worker will be denied access to log into sites at a Logpoints. An alert will be sent to listed contacts if Blocked Worker attempts at a logpoint.
- Blocked Workers are still managed under Onsite Track Easy. To block a worker requires User Right "Can Block Cardholders"
- Only Visibility of Workers Blocks currently show in the Client Portal.
- All users of the Client Portal can see any Blocks a Worker has.
- Blocks are also reflected in the Mobile App.

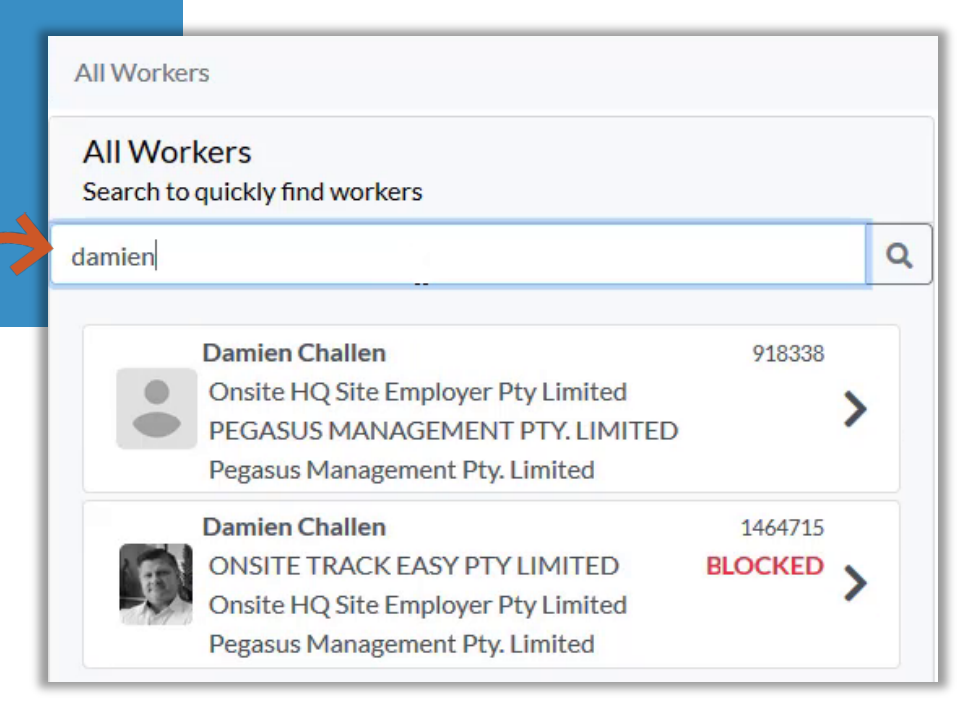

#### Viewing Blocked Worker Profile

**Number of applied blocks will show against the Workers Profile Page**

**Click on the Red shaded "Blocks in Place" section to see the details**

• Blocks do not stop the ability to view a Workers Profile.

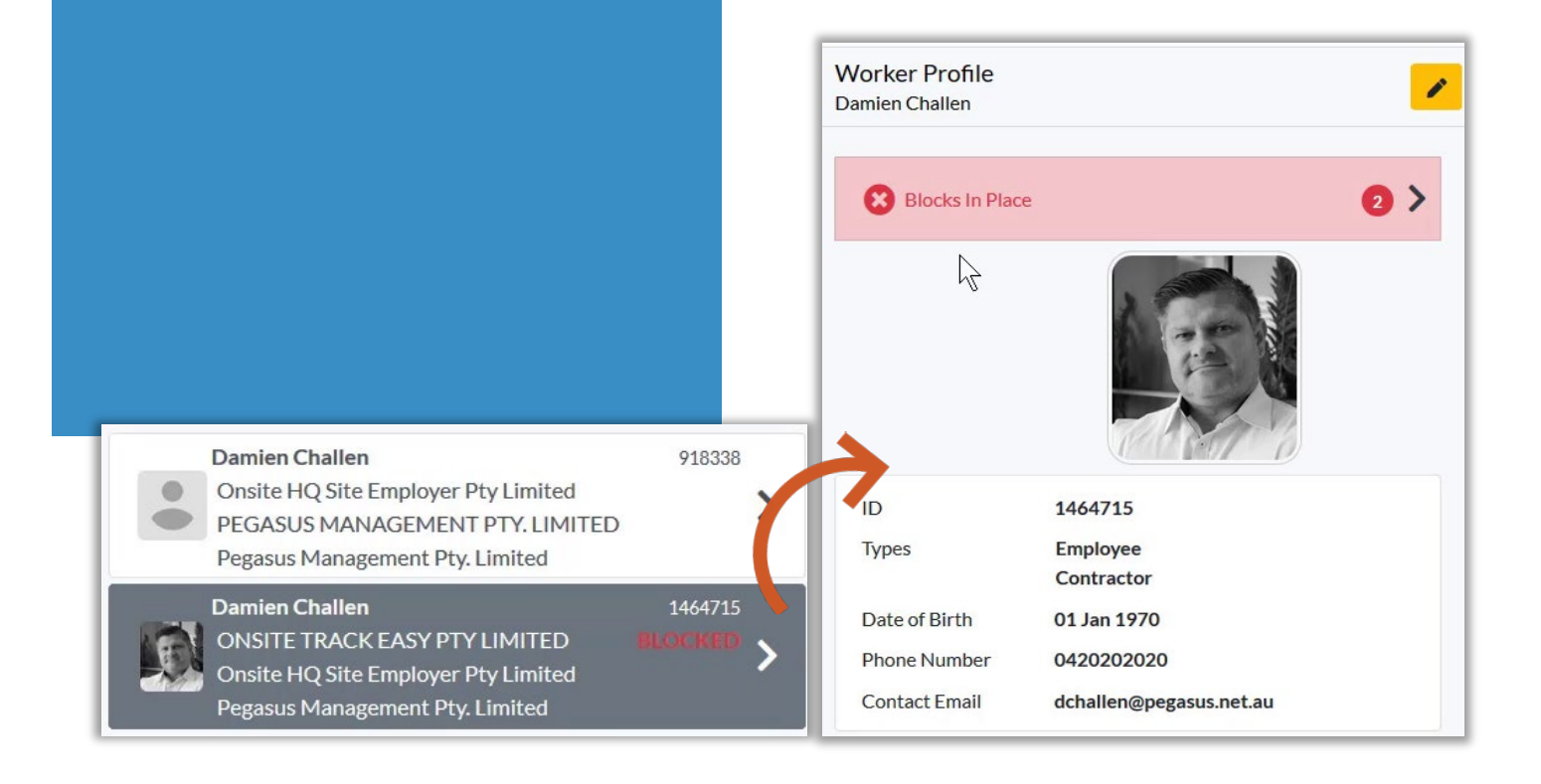

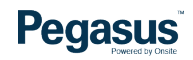

#### Viewing Blocked Worker Profile

**Listed Blocks will show at the Realm level, and then Site Blocks listed under there.**

**Click on the Block you wish to read more about.**

**Comment section may not be visible if it was deemed a "Restrictive Comment" when created.**

**All other data is visible to all users of the Client Portal.**

**Blocks** 

**Q>** 

**Blocks for Damien Challen** 

- Restricted Comments can be added so only those with user right "Can Access Private Data" will be able to read.
- Workers can be Blocked at the Realm, Site or at a particular Location.
- Site Alerts can be configured to alert specific email addresses if a Blocked Worker is attempting to log into an Access Point (Boomgate/Turnstile/Logpoint/Kiosk/Tablet) where they are Blocked.

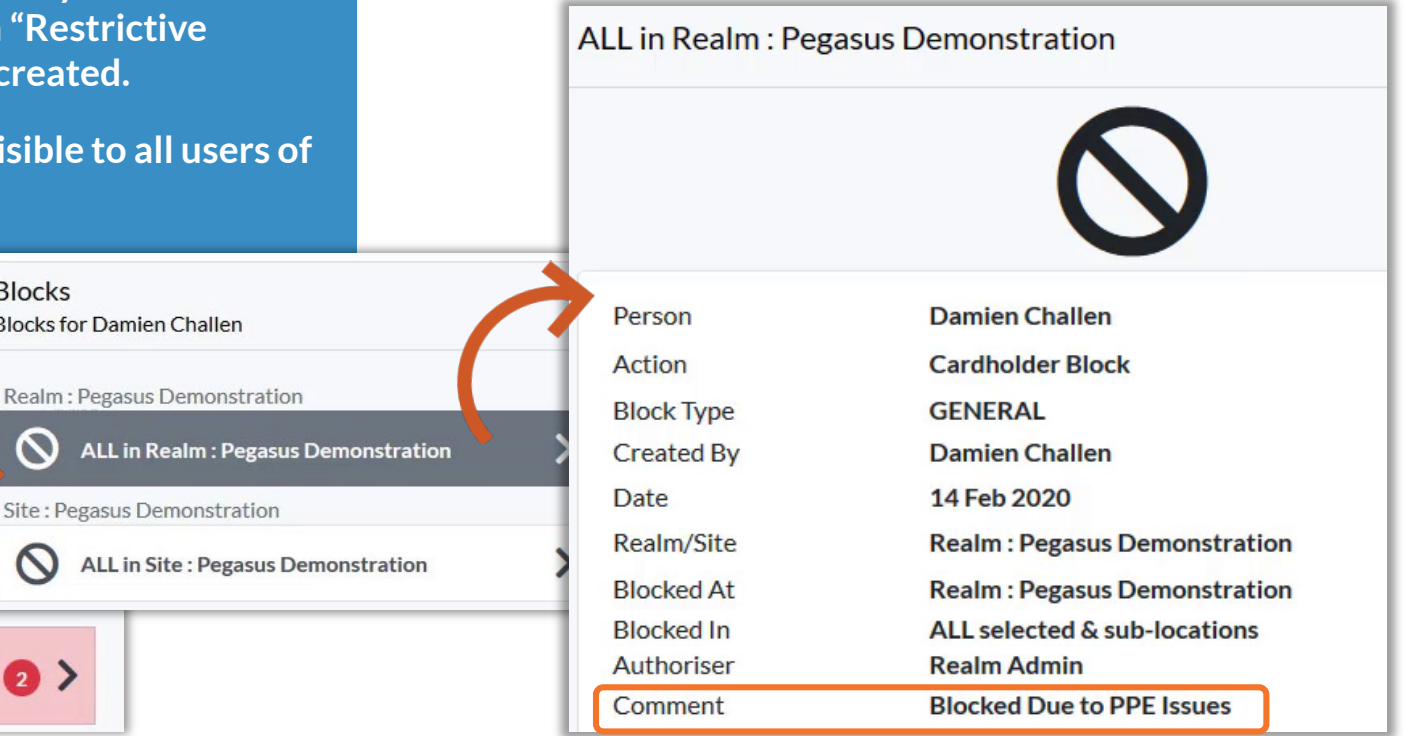

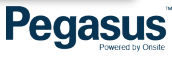

**Worker Profile** 

**Blocks In Place** 

Damien Challen

## ONSITE NOW & EMERGENCY EVACUATION

#### **Viewing Worker Profiles - Onsite Now**

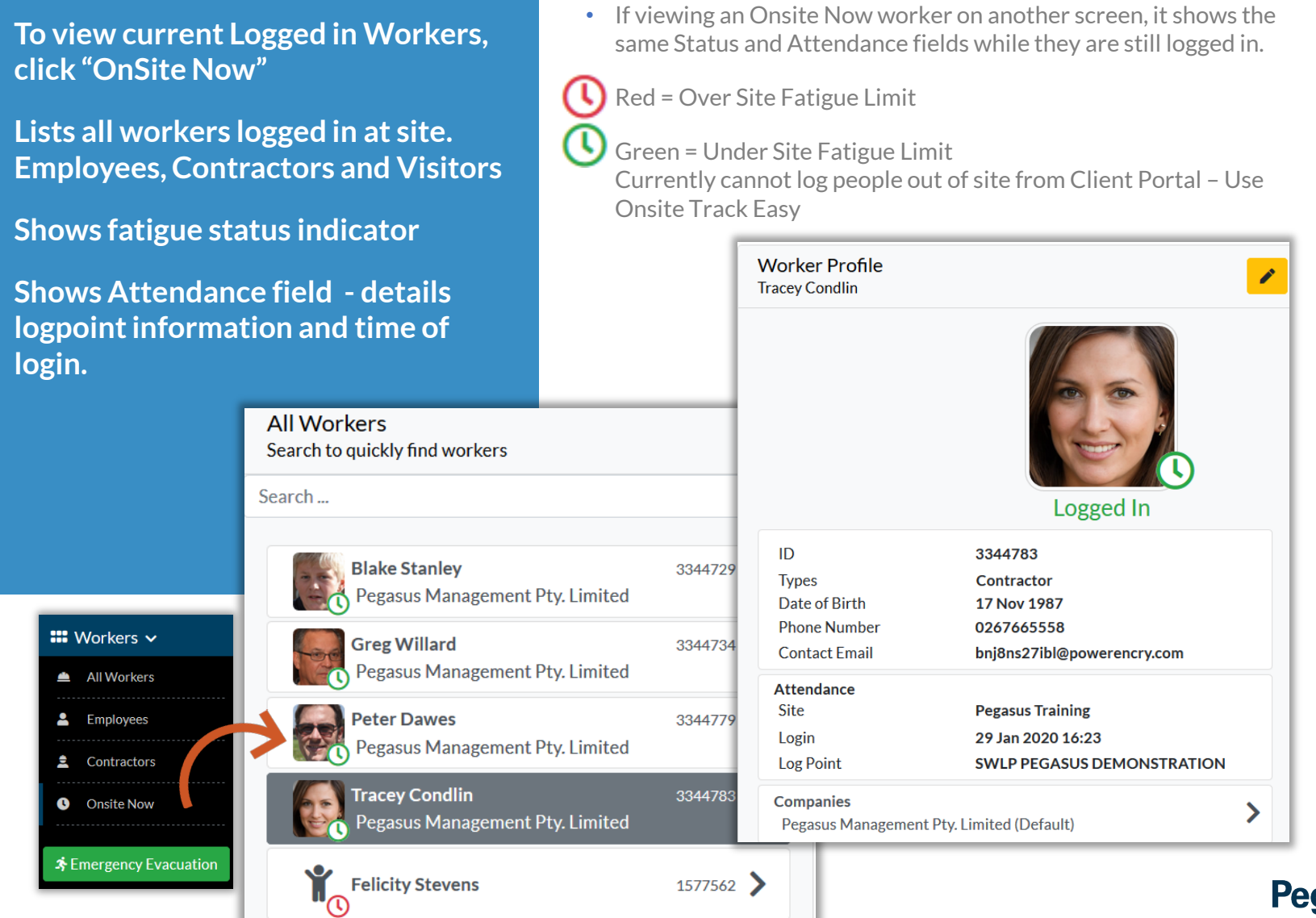

 $1577562$  >

#### **Pegasus**

#### Viewing Worker Profiles – Emergency Evacuation

**To view printable list of Workers currently at site, click Emergency Event**

**Can filter by Person**

**Can Print Results**

 $\triangleq$  All Wo

**2** Employees

 $\triangle$  Contractors

**Q** Onsite Now

**\*** Emergency Evacuation

**Click "Company Icon" to return to Console in Client Portal**

- Feature does NOT work at the Realm. Must be at a site level to view Onsite Now and Emergency Evacuation modules
- If active, Activities and Crew fields will show those details of cardholders
- Default view is to list my Logpoint and then from earliest to oldest logins

Database records show the following people were on site.

**Person Name** 

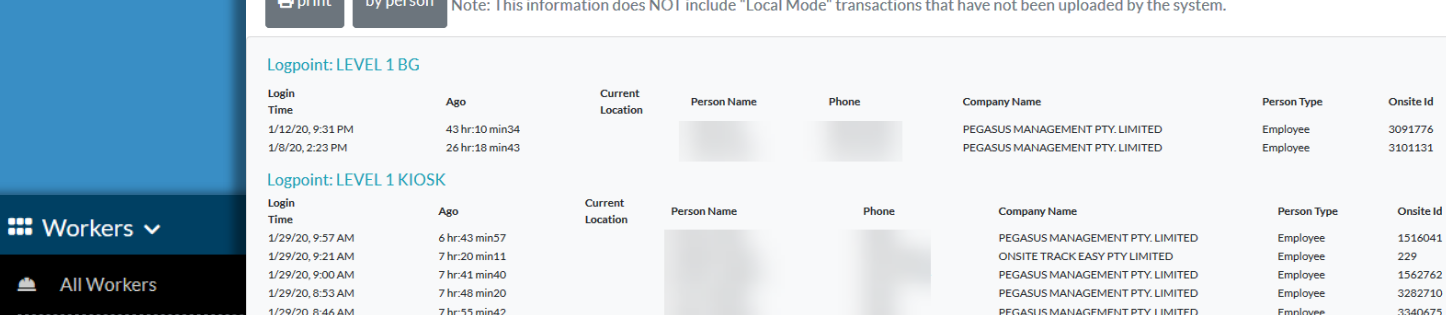

Phone

**Company Name** 

**ORACLE NETSUITE** 

**ORACLE NETSUITE** 

**NCIG** 

ONSITE TRACK EASY PTY LIMITED

PEGASUS MANAGEMENT PTY. LIMITED

PEGASUS MANAGEMENT PTY. LIMITED

PEGASUS MANAGEMENT PTY. LIMITED

PEGASUS MANAGEMENT PTY. LIMITED

#### Logpoir Login Time

/20, 8:40 AM

1/29/20, 8:19 AM

1/29/20.7:45 AM

1/22/20 11:54 AM

1/22/20, 11:53 AM

1/22/20, 9:27 AM

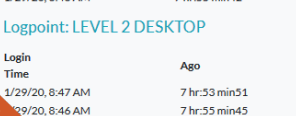

8 hr:00 min50

8 hr:21 min52

8 hr:56 min09

52 hr: 47 min 04

52 hr:48 min42

55 hr:14 min25

Current

Location

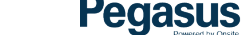

Activity

Activity

**Activity** 

**Person Typ** 

Employee

Employee

Employee

Employee

Employee

Visitor

Visitor

Visitor

Onsite Id

641751

1489457

114272

1015180

1612261

3343753

3285918

3321930

## ASSIGNING COMPETENCIES

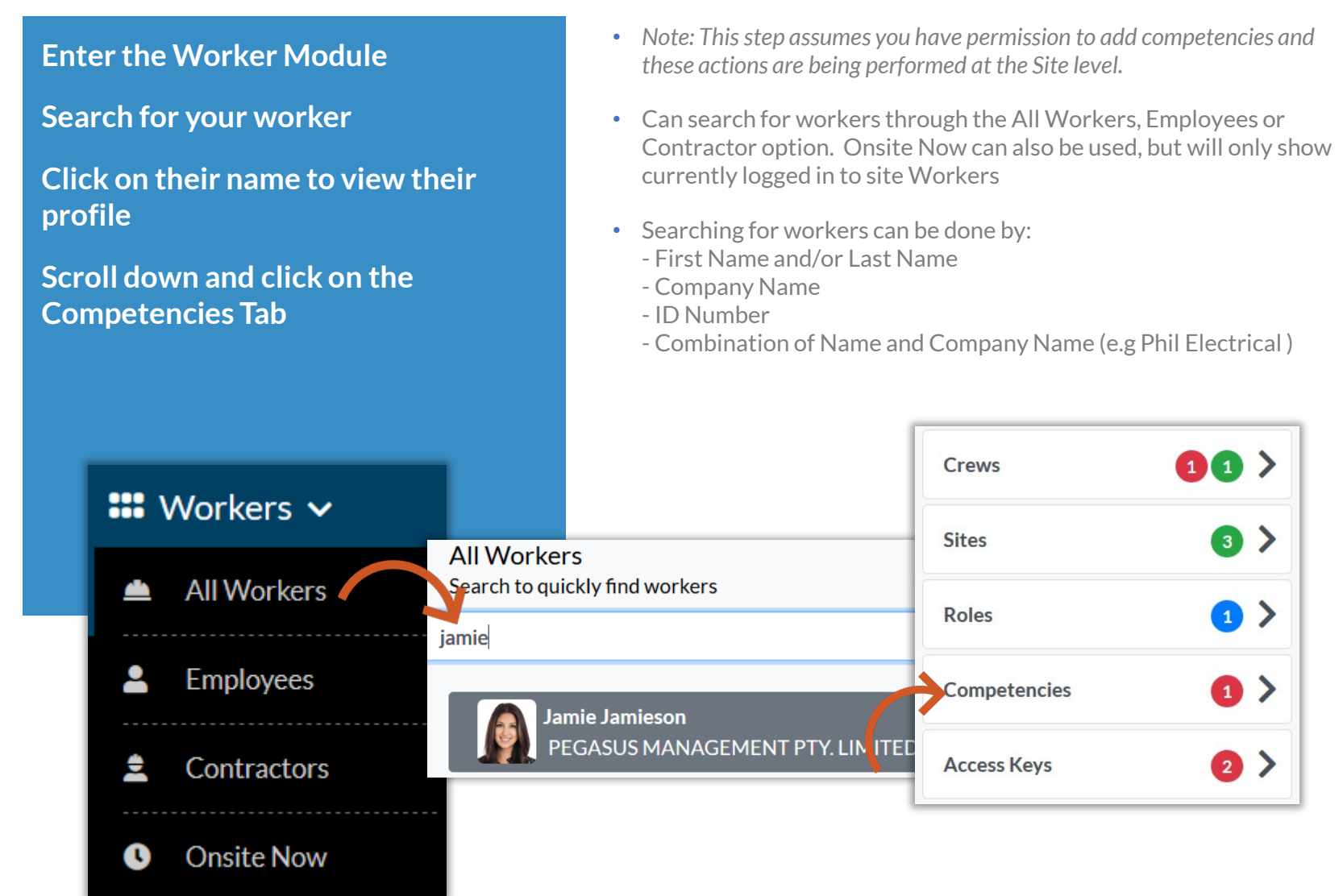

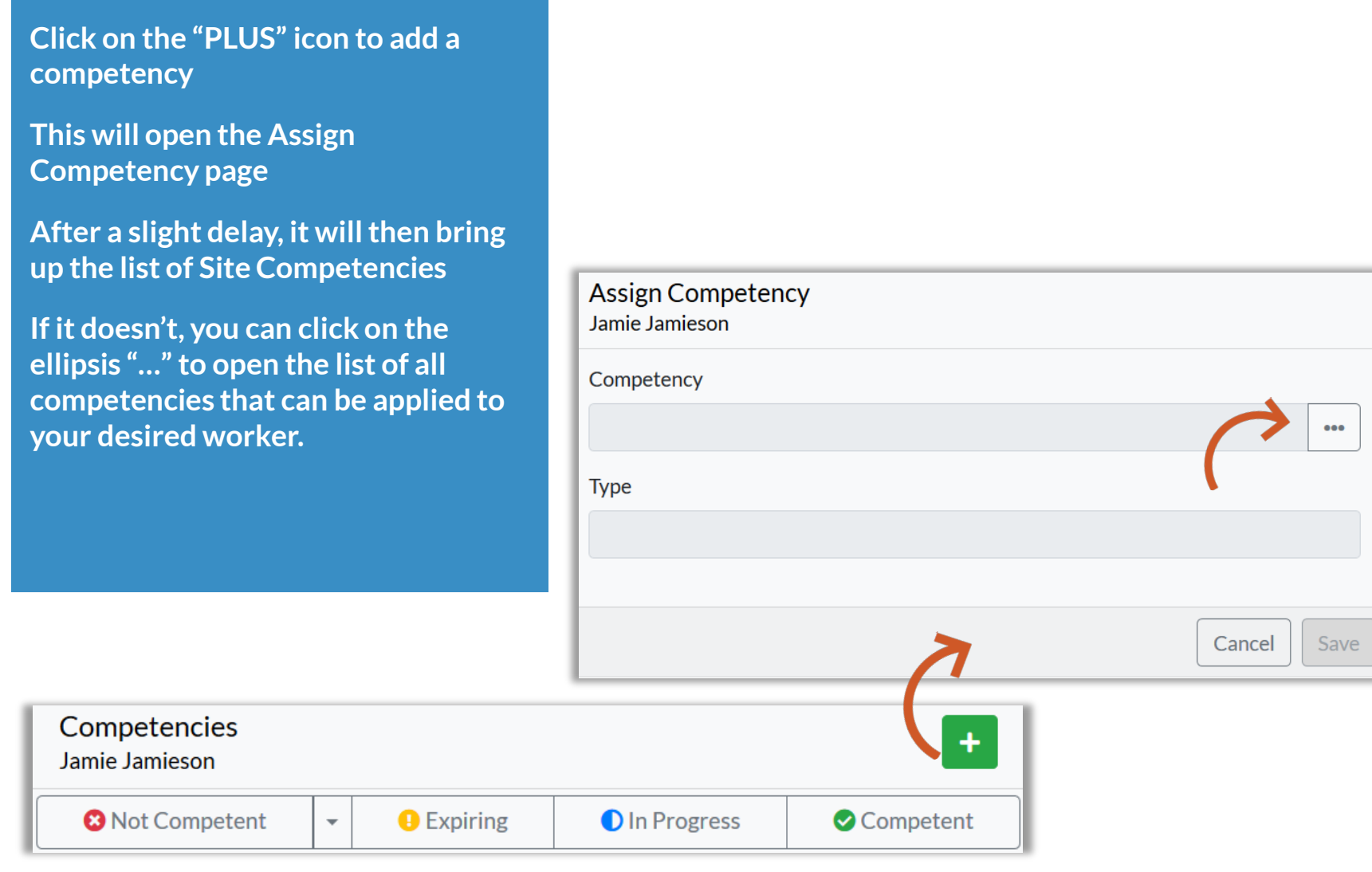

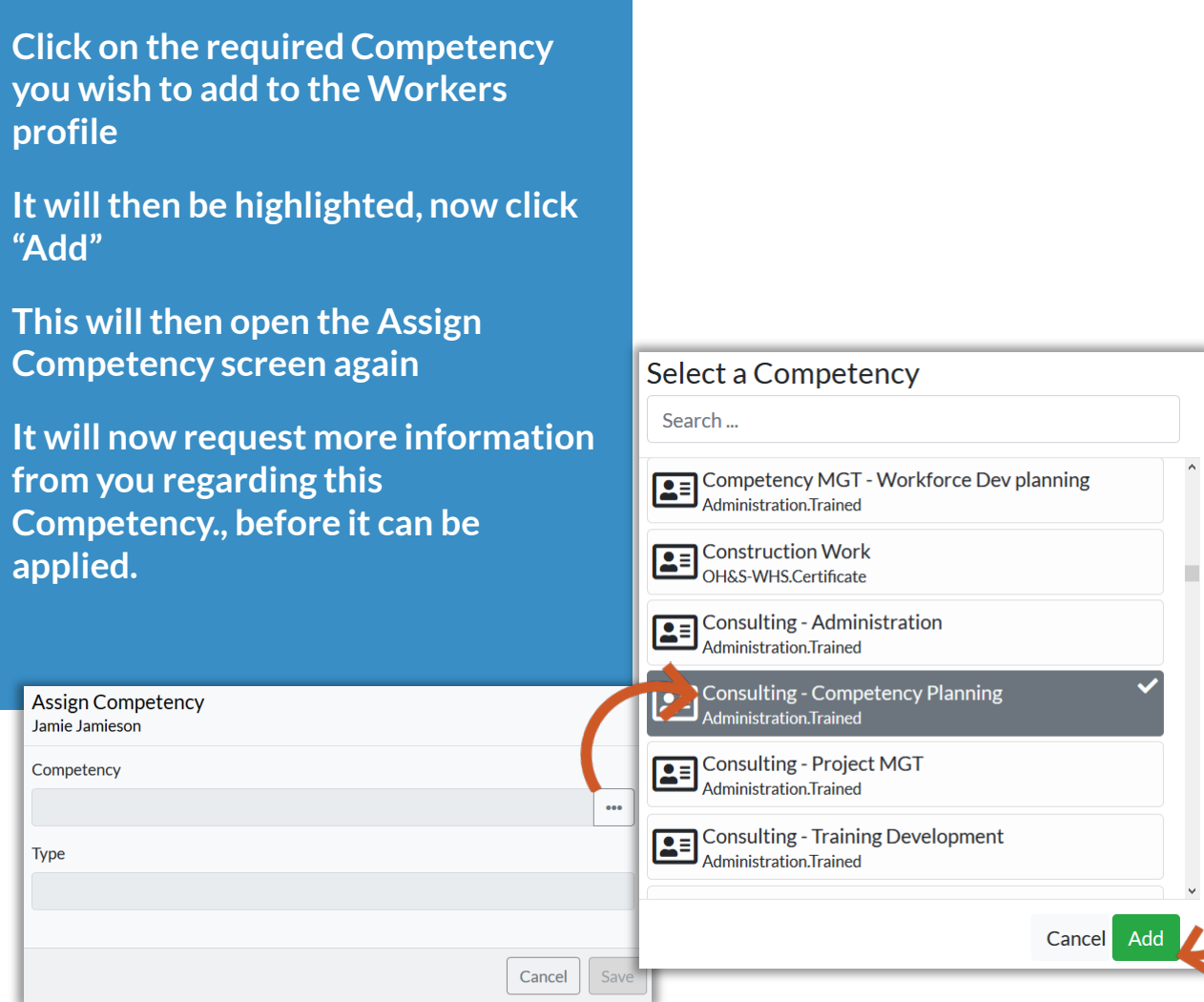

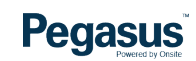

**Competency Name will be listed next to (…)**

**Complete any required items on this screen. Depending upon Competency requirements, some mandatory information might be required E.g. Issue Date, Expiry Dates or Description Information**

**If required, Location of Competency might also need to be chosen.**

**Click "Save" when completed.**

- Locations will change depending upon your account and rights.
- $\cdot$  Icon denotes a REALM location

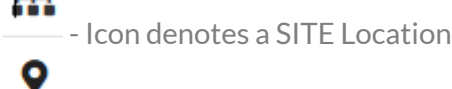

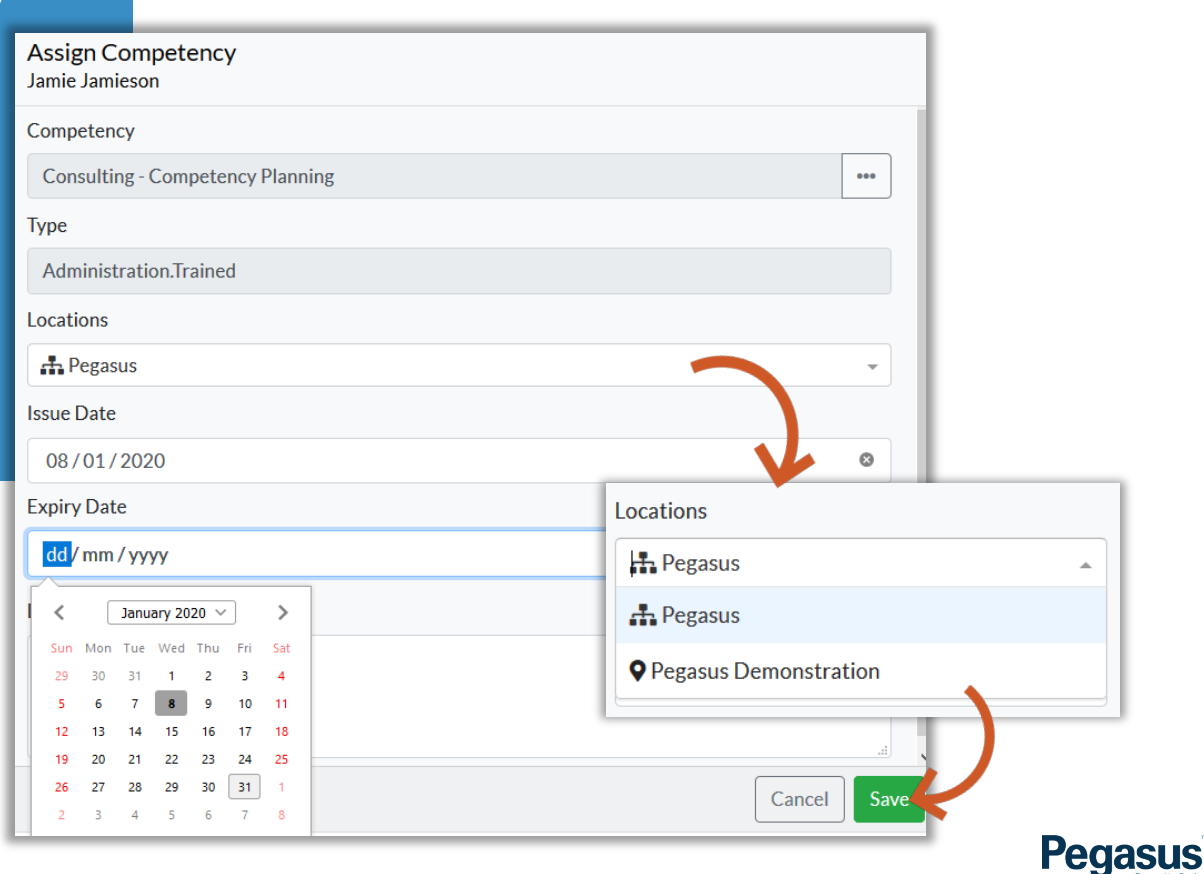

**Once saved, Competency now stored against worker profile**

**Option to re-edit if mistakes made can be done by clicking "Edit" icon**

**Option to add document evidence against Competency can be done by clicking "+ Add Document" icon**

**Option to "Deactivate" this competency can be done if required.**

- Depending upon the Competency, some additional steps might be required such as Permit to Train, Train, Assess, Authorise or Appoint. Each will need to be signed off before Competency is Complete.
- Competency will sit as "In Progress" until all progress steps performed.

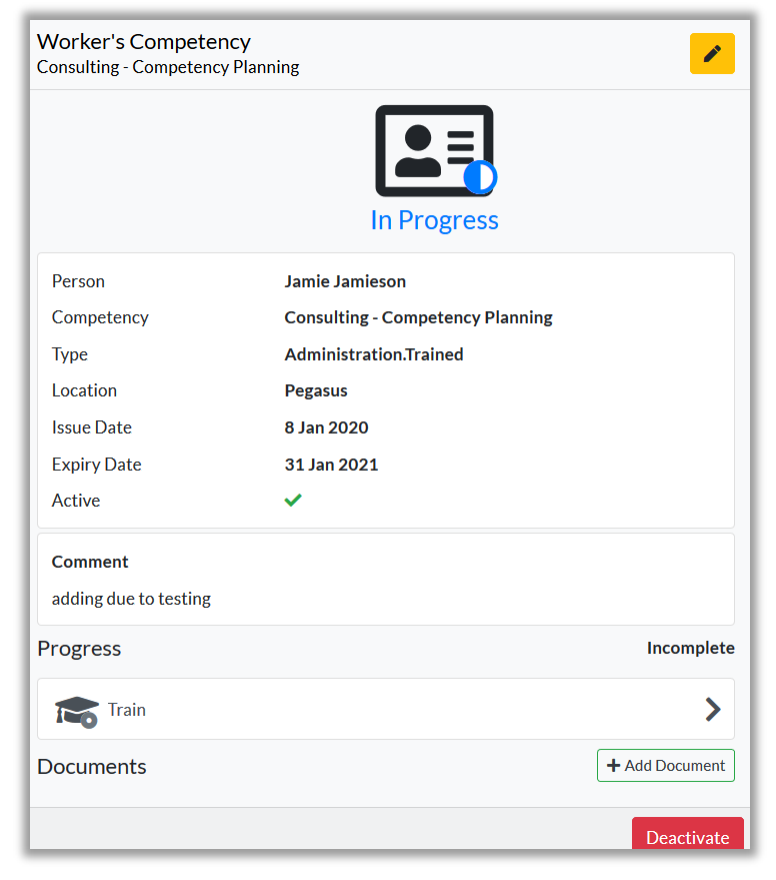

**Pegasus** 

## Assigning Competencies to a Worker – Changing Progress

#### **View Progress Section**

**Click on Incomplete Action required**

**Compete the action screens prompted, entering in notes where required.**

**Step will change from "In Progress" to a successful green text for the completed step.**

- Additional steps might be required to change progress of a competency from "In Progress" to "Competent"
- Each step completed will have information added as to who completed that step. In example below, Damien Challen is recording that Betty White did the training, but his name is recorded against this competency process step.
- Green "Trained" text indicates Progress step successfully completed

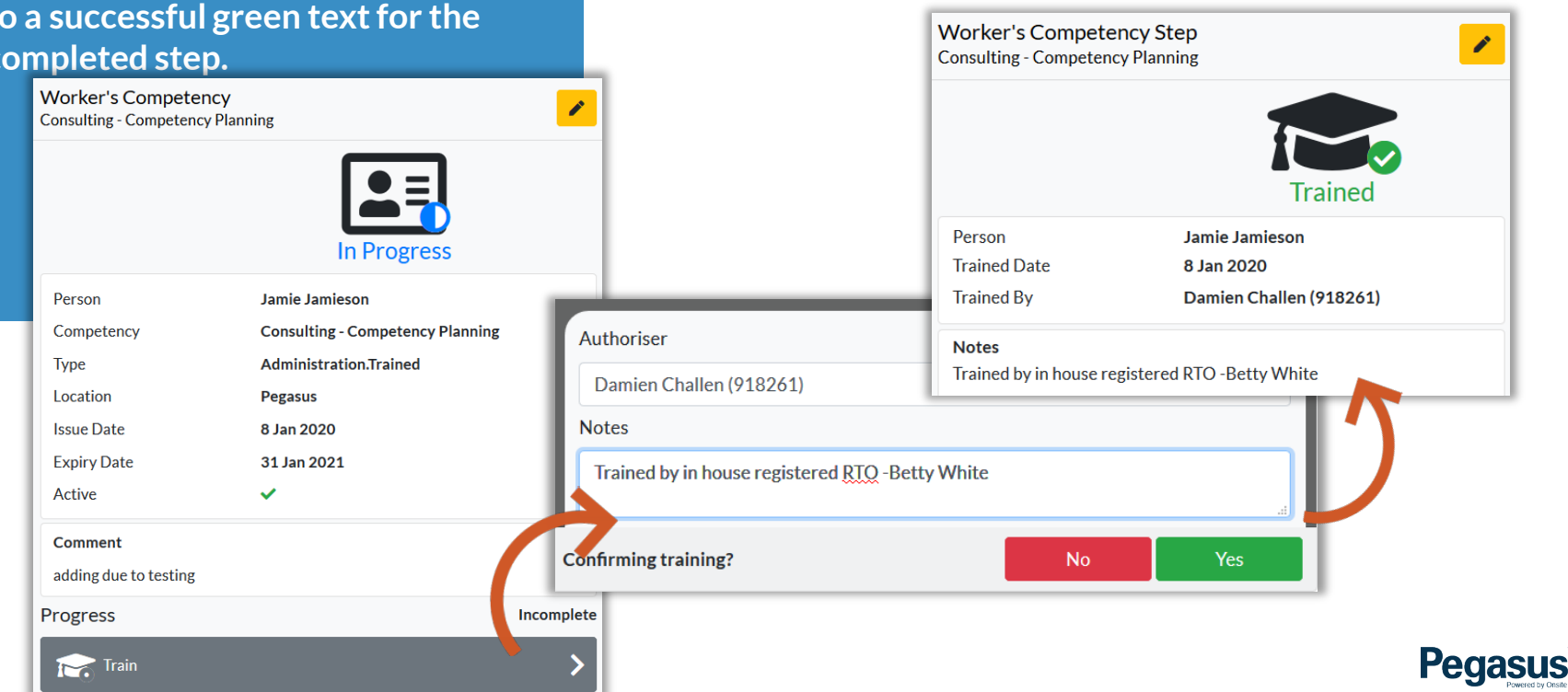

## Assigning Competencies to a Worker – Completed Steps

**Once all progress steps completed, competency will show in green text as Competent**

**Will be visible against Worker profile as Green icon showing valid competency.**

**"Renew" will restart the process for this competency against this worker. However competency will continue to remain valid until its expiry date.**

**O** Expiring

General Safety + Repairs & Maintenance + Product Safety & Quality

**O** In Progress

Competencies Jamie Jamieson

Realm: Pegasus

團

Search ...

**O** Not Competent

**Consulting - Competency Planning** 

Administration.Trained Realm: Hilton Foods Australia

Generic.Induction

- Competency will also show in Onsite Track Easy against that workers profile, with data and notes matching what was entered while approving this competency.
- Document attachments, if any, can now also be viewed by approved editors and viewers.
- User Permissions to View Documents are "Can Download Files"

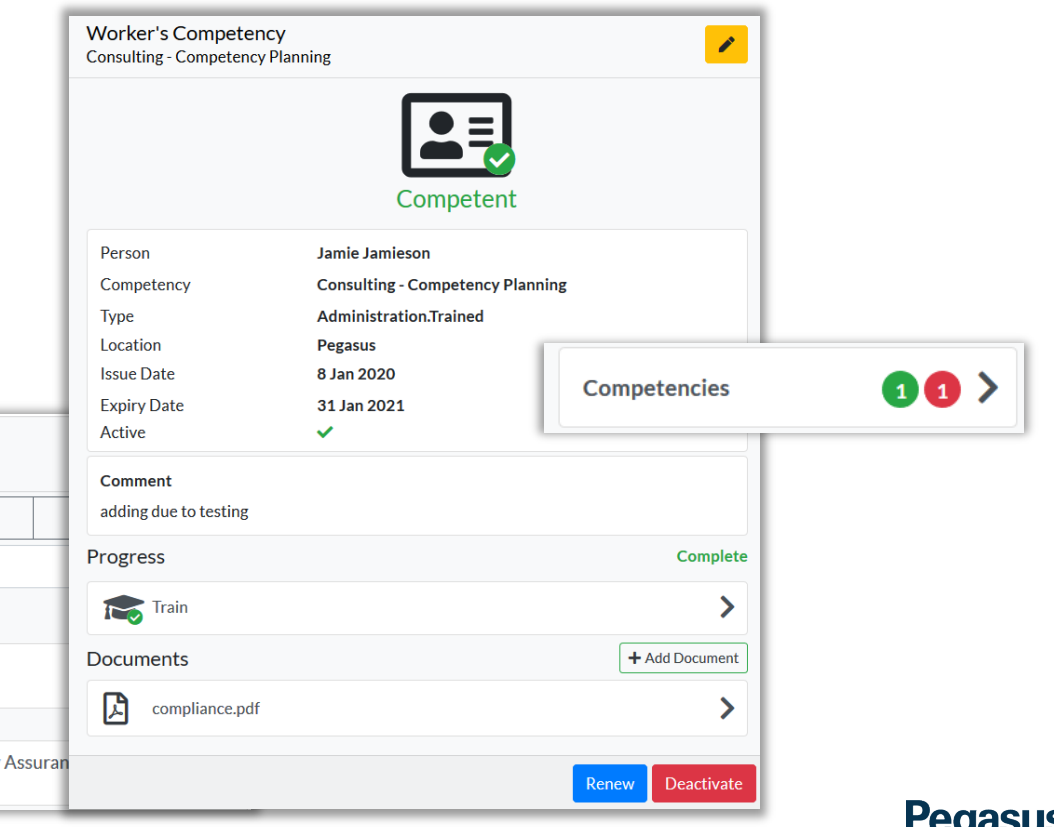

## Assigning Competencies to a Worker – Adding a Document

#### **Click "+Add Document"**

**Click "Browse"**

**Click "Open" to attach document to competency**

**Now stored against Competency**

- Document uploads limited to pdf, doc, docx, xls, xlsx, txt, ipg or jpeg file types
- Executable or zip/compressed files can not be attached.
- User Permissions to Add Documents are" Can Upload Files".
- User Permissions to View Documents are "Can Download Files"

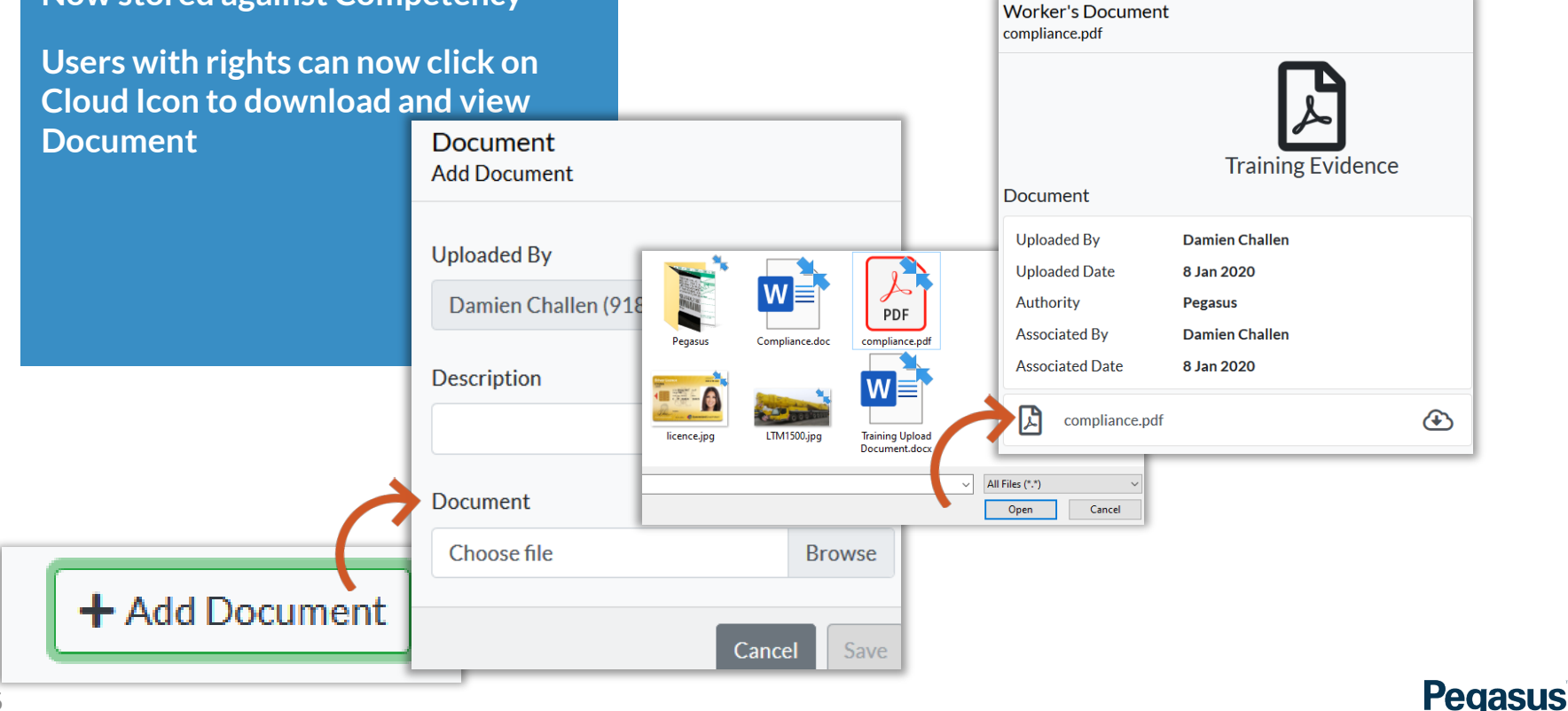

# ADDING ROLES

#### Assigning Roles to a Worker

**Roles should NOT be assigned in the Client Portal.**

**Appling Roles here will not assign online training events, which will make the role unable to be completed for the worker.**

**Always apply for Roles in the Roles Portal (also called worker portal)**

**This ensures the correct training is assigned to worker and they are emailed any training enrolments.**

**You can however use this page to view the status of roles against a workers profile.**

- If unsure of Roles Portal website, check the client page on [https://www.Pegasus.net.au/contractors](https://www.pegasus.net.au/contractors) for a link on the relevant client page.
- More information on roles portal here <https://kb.pegasus.net.au/display/CA/Roles+Portal>

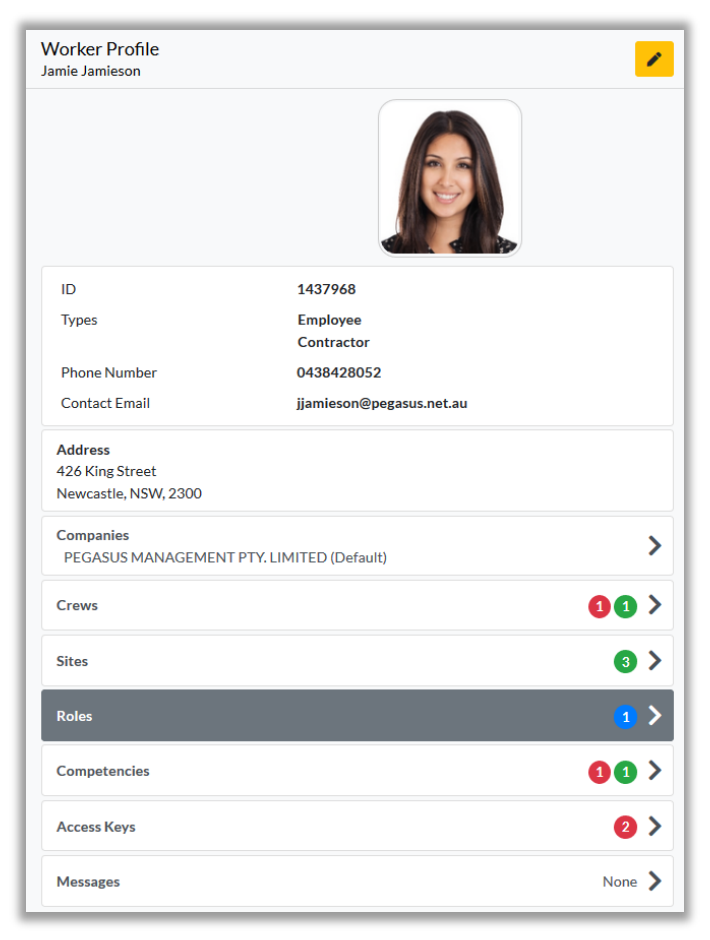

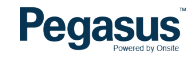

## RENEWING AN EXPIRED **COMPETENCY**

## Expired/Expiring Competency – Renewing

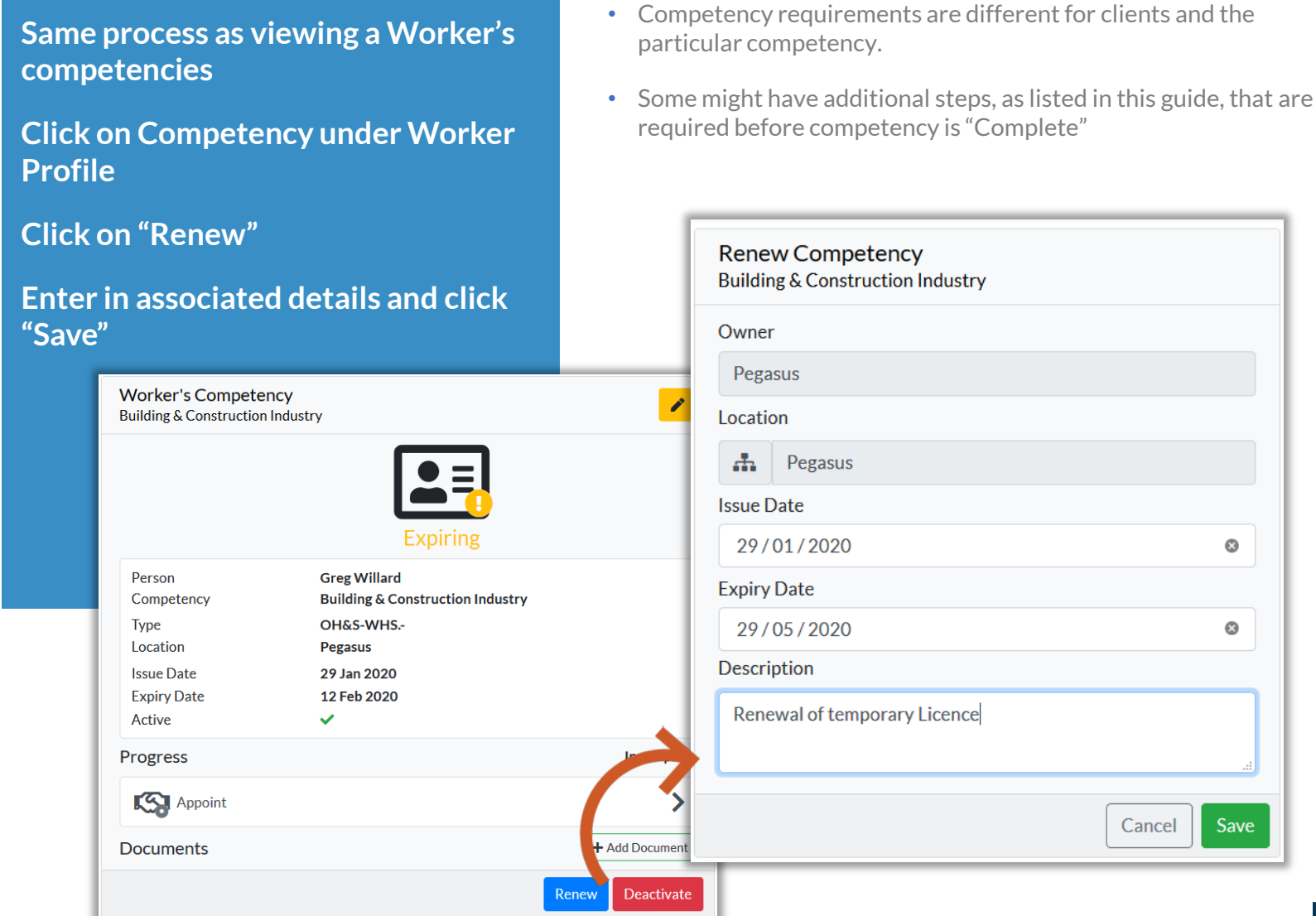

**Pegasus** 

## MANAGING CREWS

#### **Click the "Crews" module icon**

**Current Active and Inactive Crews are listed**

**Click on a relevant Crew to view its Members**

- *Note: This step assumes you have user rights permission " Can Manage Crews" .*
- Crews can be managed from a Site or Realm level in the Client Portal
- Workers can be members of multiple crews at a site
- Crews are incorporated into reports such as Onsite Now by Crew, Expiring Competencies by Crew. These focus just on the team members you wish to manage.

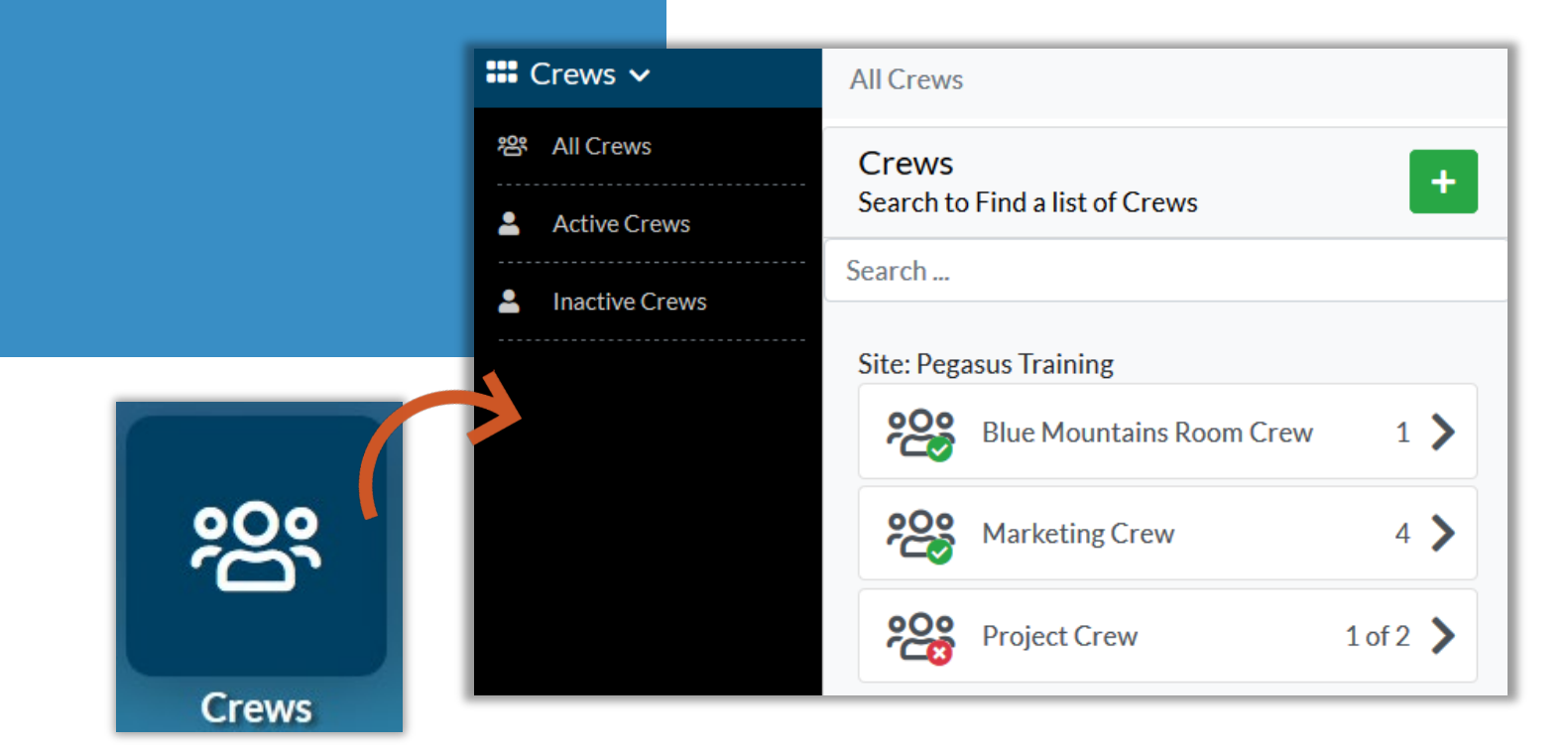

**Project Crew** 

#### • Inactive crews can still be managed and viewed, but will not appear **Click on the Crew you wish to view** on reports unless made active **Will show Crew Details.** • Can use to build up crews for particular events (e.g. shutdown) and then make inactive once event is no longer operational **Ability to Edit Crew Name or Make**  • Can use crews to create specific groups that other users of the **Inactive is a user permission.**  portal can reference. E.g. Fire Wardens, First Aid Officers, Payroll, Receptionists etc. **Can still view Crews otherwise. Click "Members" to continue Crew Profile Marketing Crew Site: Pegasus Training** oOo **Blue Mountains Room Crew** Active Crew **Marketing Crew Pegasus Training Site Marketing Crew** Location **Pegasus Training Min Members**  $\mathbf 0$

 $1 of 2$ 

**Members** 

#### **Pegasus**

 $\left( 4 \right)$ 

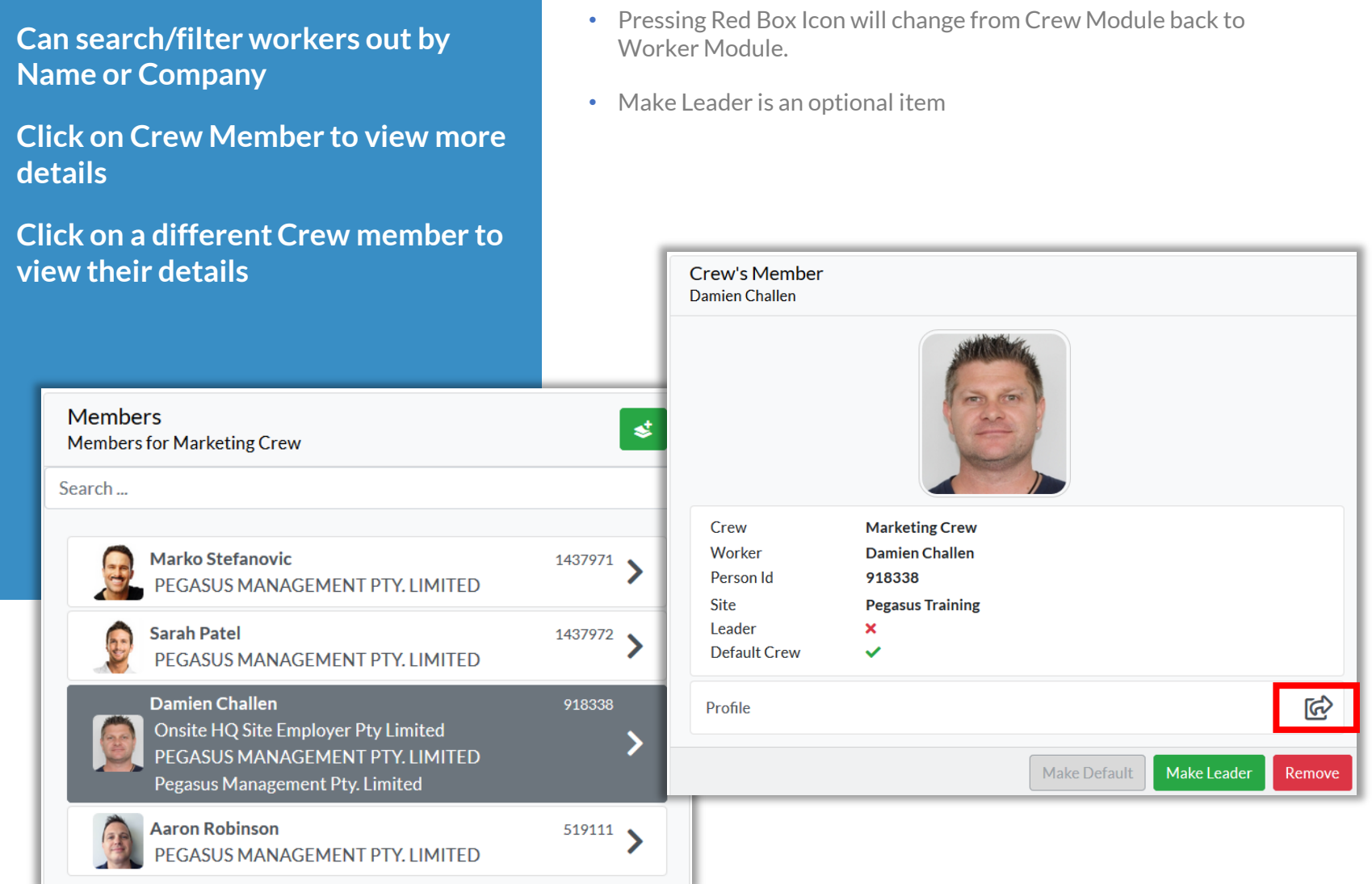

**Clicking "Make Leader" will place Crown icon next to Worker in crew list and flag under their profile.**

**Can be removed under worker profile if no longer Leader**

- Can make Multiple People Crew Leaders, and all will have crown icon .
- Worker can also be removed from this screen.

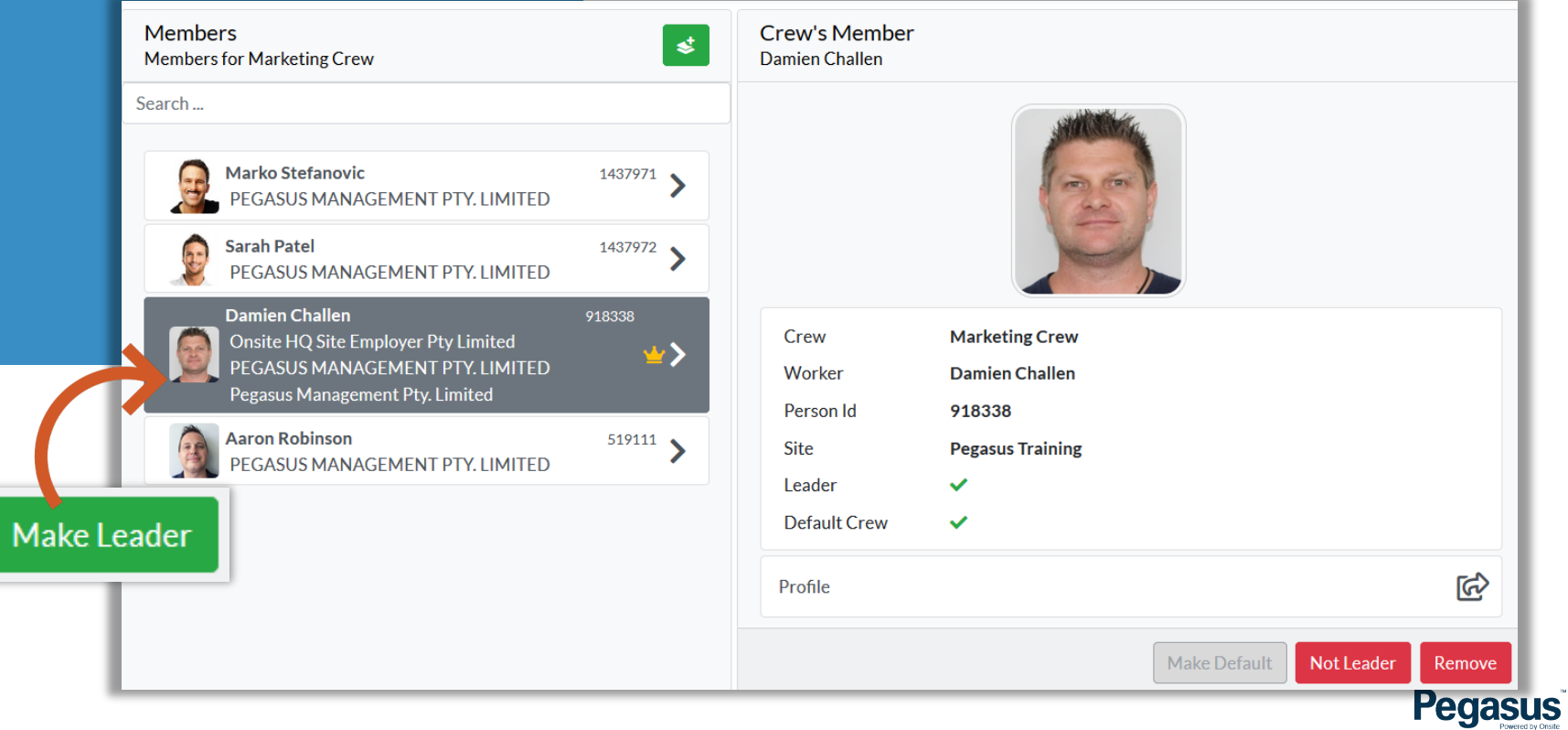

#### Managing Crews – Adding Members

**Clicking "Add" icon allows adding multiple workers at once to Crew.**

**Can search as before and filter by name, company to get desires workers**

**Click on each worker you wish to add at once and apply with "Add"**

- Added people are instantly visible in crew.
- Icon to add people to crew is not visible if user rights do not allow.

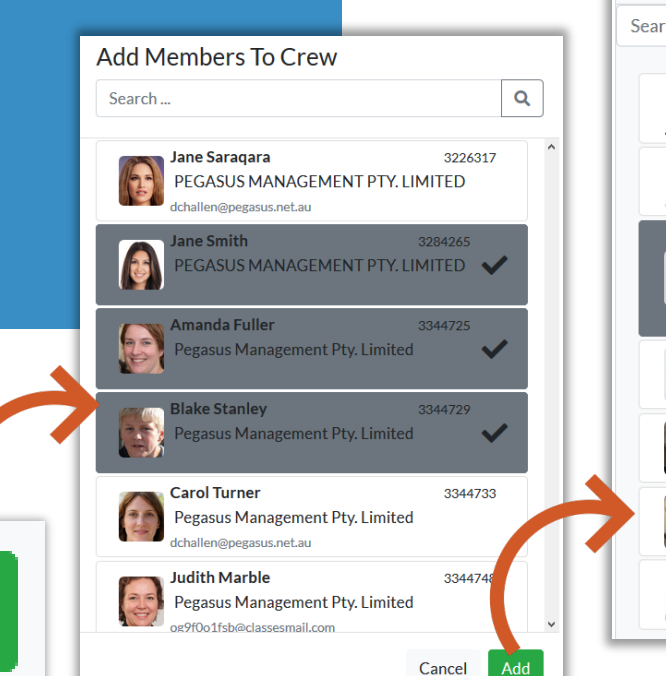

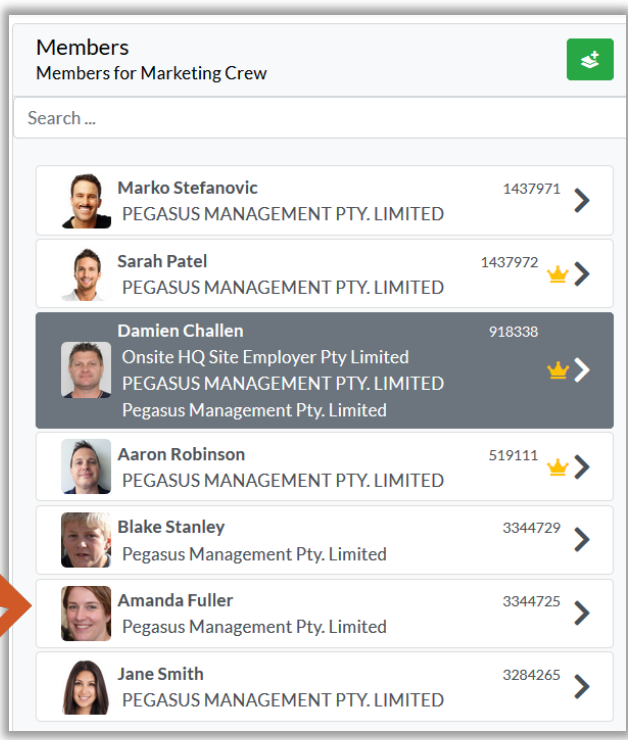

**Pegasus** 

#### Managing Crews – Creating New

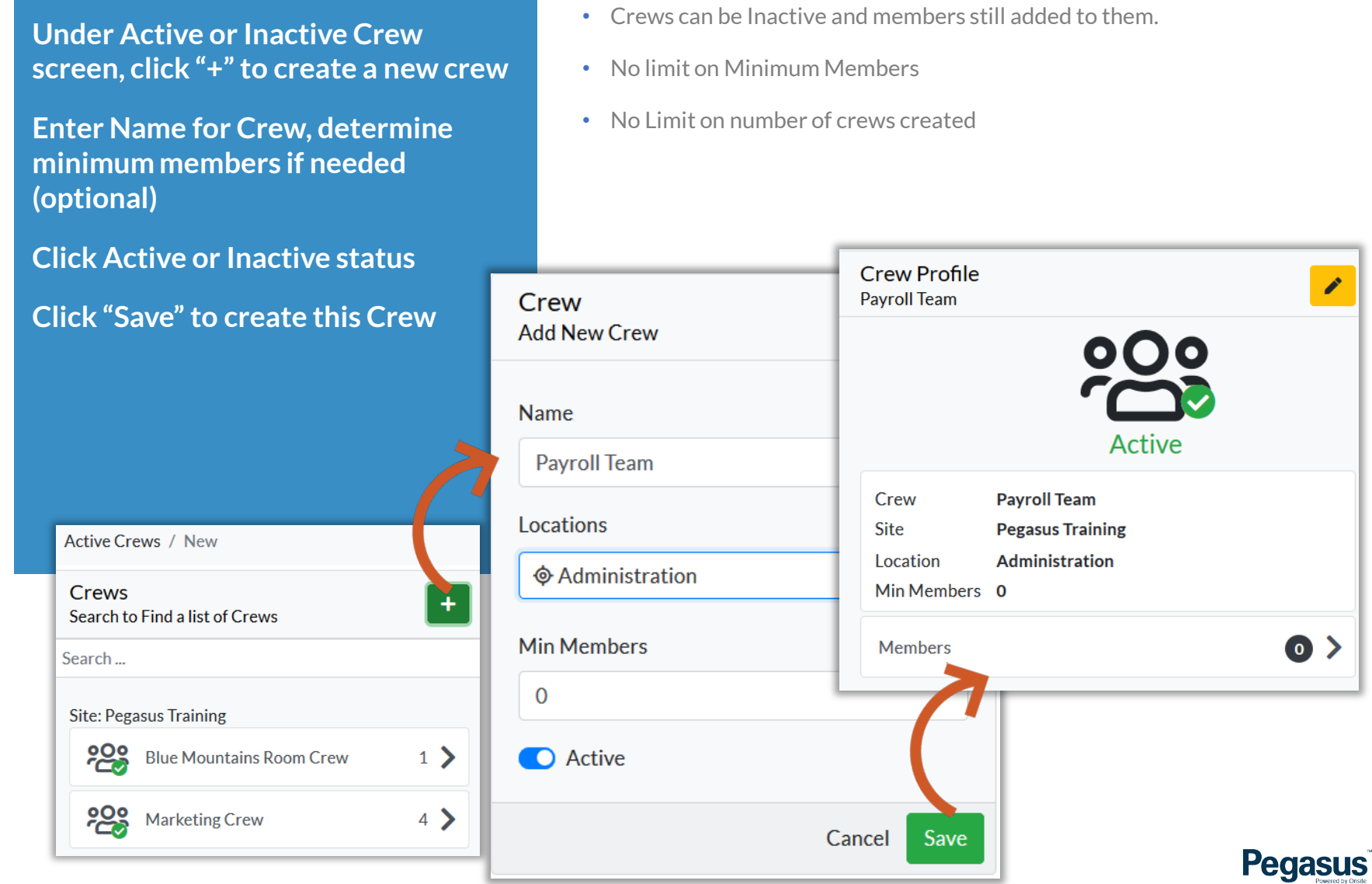

# OPTIONAL TOOLS

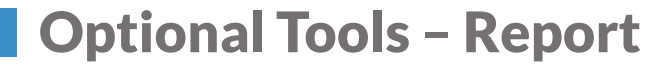

**Report loads Business Intelligence Reports in a New Browser Tab**

**Access is available to all Client Portal Users**

**Reports can be run or scheduled as necessary.**

**Multiple can be sent the same report on a sch** 

- Additional information on Scheduling and managing reports is listed here: <https://kb.pegasus.net.au/display/CA/Business+Intelligence+Reporting>
- Video guides and Cheat sheets are accessible on that page

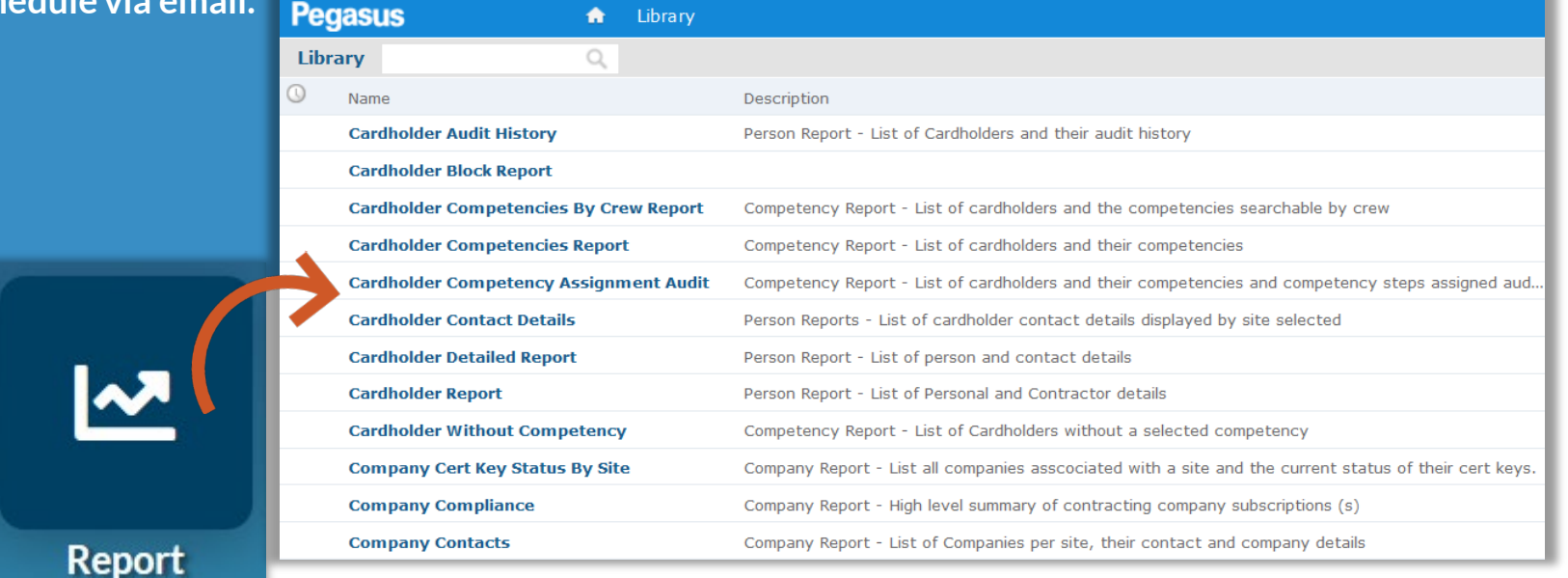

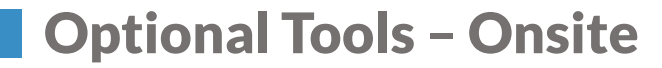

**Under Onsite – Will open in new tab an instance of Onsite Track Easy, relevant to your user permissions.**

**Changes made in Client Portal or if made in Onsite Track Easy, are instantly synced between the two.**

- Onsite contains features still not implemented in Client Portal.
- Logpoint Configuration, Safety Selections, creating new Roles and Competencies; are all items still created presently in Onsite Track Easy and are not implemented in the Client Portal.
- If you can not find the tool you need, enter Onsite Track Easy. Changes made will be reflected in the Client Portal. E.g. logging an overstayer out of onsite will reflect in the Onsite Now in Client Portal.

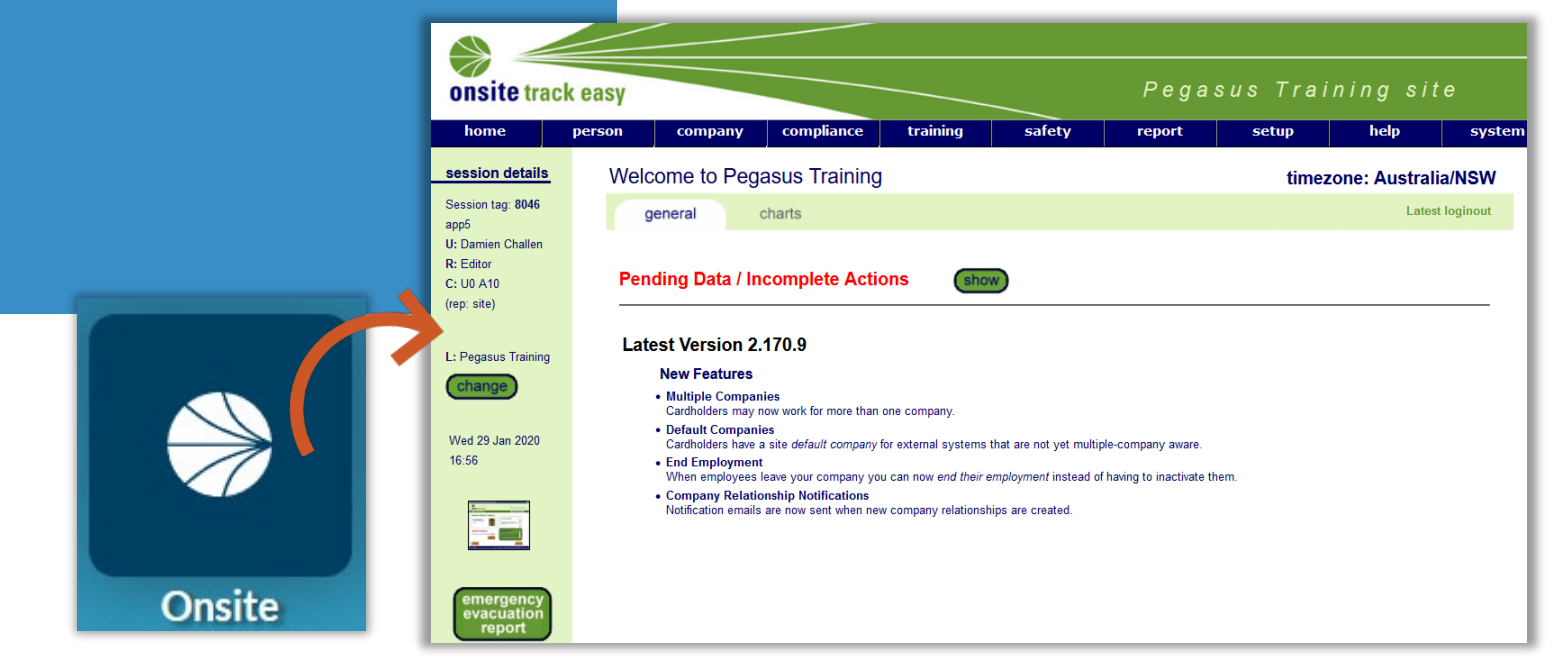

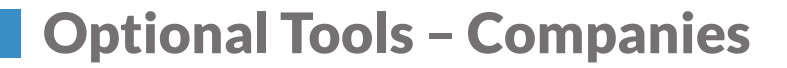

**Companies icon will load in a new browser window, the Company Compliance Client Access View**

**Access available to all Client Portal Users, locked to your Company Scope.**

**Reports from this Scope are available to Admins with login permissions.** 

> **D** Orga **Le** Faci  $\mathbf{v}$  Ren

- Show Complaint and Non-Compliant companies
- Able to view status, subscriptions, compliance documentation and expiry dates
- More information available at this site which contains User Guides and Videos available: <https://kb.pegasus.net.au/display/CA/Company+Pre-Qualification+Portal>

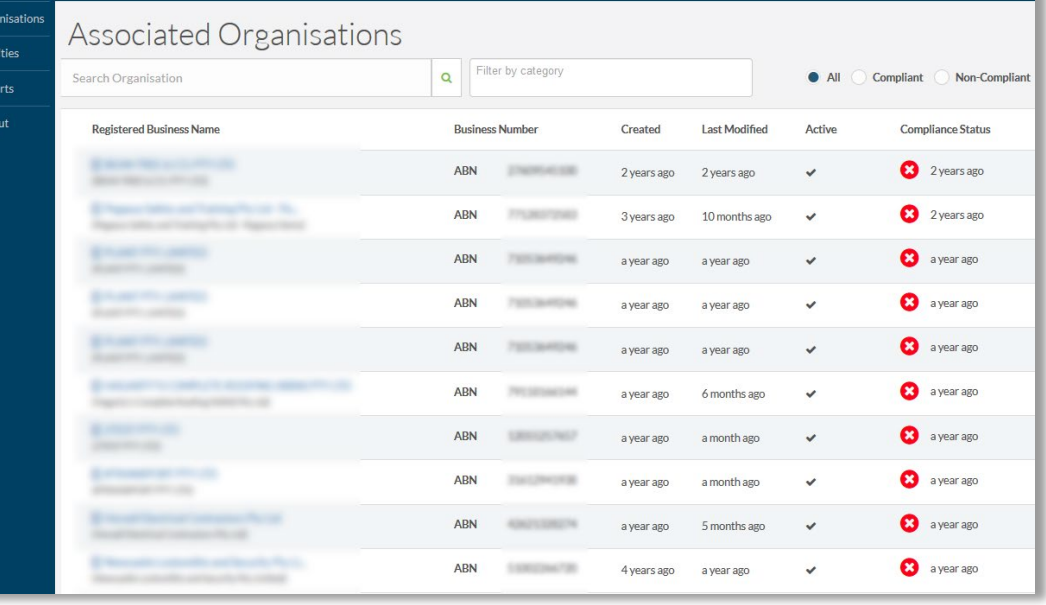

 $\leftrightarrow$  Log **Companies** 

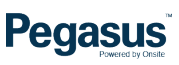

FOR QUESTIONS OR ASSISTANCE, PLEASE CALL

## **1300 131 194**

## OR EMAIL **support@onsitetrackeasy.com.au**

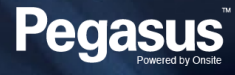